# brother.

# Mobile Print/Scan Guide for Brother iPrint&Scan

# **Definitions of notes**

We use the following icon throughout this user's guide:

| Note Note | Notes tell you how you should respond to a situation that may arise or give tips about how the operation works with other features. |
|-----------|----------------------------------------------------------------------------------------------------|
|-----------|----------------------------------------------------------------------------------------------------|

# **Trademarks**

The Brother logo is a registered trademark of Brother Industries, Ltd.

Android is a trademark of Google Inc.

iPhone, iPod touch, iPad and Safari are trademarks of Apple Inc., registered in the U.S. and other countries.

Microsoft and Windows are registered trademarks of Microsoft Corporation in the United States and/or other countries.

Each company whose software title is mentioned in this manual has a Software License Agreement specific to its proprietary programs.

Any trade names and product names of companies appearing on Brother products, related documents and any other materials are all trademarks or registered trademarks of those respective companies.

©2011 Brother Industries, Ltd.

# **Table of Contents**

# Section I For Android<sup>™</sup> Devices

| 1 | Introduction                                             | 2 |
|---|----------------------------------------------------------|---|
|   | Overview                                                 | 2 |
|   | Hardware requirement                                     |   |
|   | Supported operating systems                              |   |
|   | Network settings                                         |   |
|   | Downloading Brother iPrint&Scan from the Android™ Market |   |

## 2 Printing

| 4 | 2 |   | L  |
|---|---|---|----|
|   | h |   | ċ. |
|   | Ľ | 1 |    |
|   |   |   |    |

| Printing from the mobile device's memory card<br>Printing photos |    |
|------------------------------------------------------------------|----|
| Printing PDF files                                               |    |
| Printing from other applications                                 |    |
| Printing photos                                                  |    |
| Printing PDF files                                               | 11 |
| Printing text files                                              |    |
| Print Settings                                                   |    |

## 3 Scanning

| 1 | - |
|---|---|
|   |   |
|   |   |
|   |   |

| Scanning documents                                    | 15 |
|-------------------------------------------------------|----|
| Scanning directly to your mobile device's memory card |    |
| Opening scanned images in other applications          |    |
| Scan Settings                                         |    |

# Section II For iOS Devices

| 4 | Introduction                                          | 22 |
|---|-------------------------------------------------------|----|
|   | Overview                                              |    |
|   | Hardware requirement                                  |    |
|   | Supported devices and operating systems               |    |
|   | Network settings                                      |    |
|   | Downloading Brother iPrint&Scan from the App Store    |    |
| 5 | Printing                                              | 26 |
|   | Printing photos from your mobile device's photo album |    |
|   | For iPhone and iPod touch                             |    |
|   | For iPad                                              |    |
|   | Printing photos taken with Brother iPrint&Scan        |    |
|   | Printing PDF files from other applications            |    |
|   | For iPhone and iPod touch                             |    |
|   | For iPad                                              |    |
|   | Print Settings                                        |    |

| 6   | Scanning                                                               | 37 |
|-----|------------------------------------------------------------------------|----|
|     | Scanning documents                                                     |    |
|     | Scanning documents and saving them in your mobile device's photo album |    |
|     | Sending by E-mail                                                      | 41 |
|     | Opening scanned images in other applications                           | 46 |
|     | Scan Settings                                                          | 50 |
| Sec | tion III For Windows <sup>®</sup> Phone 7 Devices                      |    |
| 7   | Introduction                                                           | 52 |

|   | Overview                                                                        | 52 |
|---|---------------------------------------------------------------------------------|----|
|   | Hardware requirement                                                            | 53 |
|   | Supported operating systems                                                     | 53 |
|   | Network settings                                                                | 53 |
|   | Downloading Brother iPrint&Scan from the Windows <sup>®</sup> Phone Marketplace | 55 |
| 8 | Printing                                                                        | 56 |
|   | Printing images stored in your mobile device                                    |    |
|   | Printing photos taken with Brother iPrint&Scan                                  | 58 |
|   | Printing photos from other applications                                         |    |
|   | Print Settings                                                                  |    |
| 9 | Scanning                                                                        | 63 |
|   | Scanning documents directly to your mobile device<br>Scan Settings              |    |

-

# **Section I**

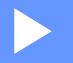

# For Android<sup>™</sup> Devices

| Introduction | 2  |
|--------------|----|
| Printing     | 6  |
| Scanning     | 15 |

Introduction

# Overview

Brother iPrint&Scan allows you to use features of your Brother machine directly from your Android<sup>™</sup> device, without using a computer.

Brother iPrint&Scan supports the following functions:

Printing

Even if your machine is not connected to your computer, you can print photos, PDF, and text files directly from your mobile device. (See *Printing* **>>** page 6.)

Scanning

Photos and documents scanned with your Brother machine can be saved directly to the memory card of your mobile device and opened with other applications. Additionally, if an E-mail application that supports JPEG and PDF files is installed on your mobile device, scanned images can be attached to outgoing E-mail messages and sent using your mobile device. (See *Scanning* ➤> page 15.)

🖉 Note

- For a list of models supported by Brother iPrint&Scan please visit the Brother web site at http://www.brother.com/apps/android/.
- If your machine does not have a scanner, you cannot use the scan functions of Brother iPrint&Scan.

# Hardware requirement

## Supported operating systems

Brother iPrint&Scan is compatible with devices running Android<sup>™</sup> 1.6 or greater.

# 🖉 Note

Certain features of Brother iPrint&Scan may not be supported by your device.

## **Network settings**

In order to use Brother iPrint&Scan, your mobile device must connect using Wi-Fi to the network that your Brother machine is connected to. Brother iPrint&Scan supports wireless connections that use infrastructure mode; ad-hoc mode is not supported.

To configure your mobile device for a Wi-Fi connection, please refer to your mobile device's user's guide.

To configure your Brother machine for a Wi-Fi connection, please refer to your machine's Quick Setup Guide.

■ When the Brother machine is connected to the wireless access point/router using Wi-Fi:

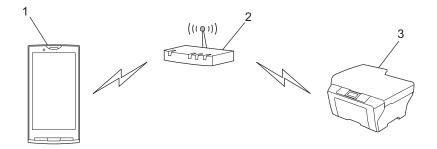

- 1 Mobile device
- 2 Wireless access point/router
- 3 Wireless network machine (your machine)

■ When the Brother machine is connected to the wireless access point/router using a network cable:

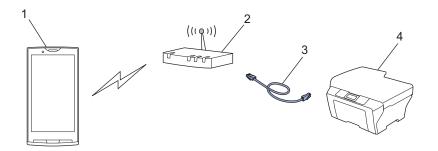

- 1 Mobile device
- 2 Wireless access point/router
- 3 Network cable
- 4 Wireless network machine (your machine)

# Downloading Brother iPrint&Scan from the Android<sup>™</sup> Market

You can download and install Brother iPrint&Scan from the Android<sup>™</sup> Market. To take advantage of all the features supported by Brother iPrint&Scan, make sure you are using the latest version.

To download and install or uninstall Brother iPrint&Scan, please refer to the user's guide for your mobile device.

# Printing from the mobile device's memory card

# **Printing photos**

You can print JPEG images that are saved on your mobile device's memory card.

- 1 Make sure the memory card has been inserted into the mobile device.
- 2 Open the Launcher on the mobile device.
- **3** Tap the Brother iPrint&Scan icon.
- 🖉 Note

When the license agreement screen appears, carefully read and accept the terms of the agreement.

- 4 Tap Photo Print.
- 5 Thumbnail photos are displayed. Tap the desired photo.
- 6 Confirm the image on the print preview screen.

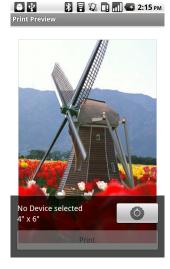

#### 🖉 Note

Tap the screen to hide or show the operation buttons.

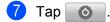

8 Make sure your machine is selected.

If a different machine is selected or if **No Device selected** is displayed, make sure your machine is turned on and then tap **Printer**.

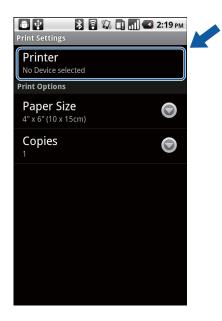

9 The application will search your network and display a list of available machines. Tap your machine from the list.

#### 10 Do one of the following:

- If you want to change other print settings, see Print Settings ➤> page 14. After changing the settings, go to step ①.
- If you do not want to change any settings, press the Back button and go to step ①.

#### 1 Tap Print.

The machine will start printing.

# **Printing PDF files**

You can print PDF files saved on your mobile device's memory card. Secure PDF files cannot be printed.

## 🖉 Note

- Some encrypted PDF files cannot be printed.
- When printing a PDF file that uses fonts that are not embedded in the file, characters may be replaced with characters of a different font, or may be garbled.
- When printing a PDF that includes transparent objects, the transparency setting will be ignored and the file will be printed with that setting off.
- 1 Make sure the memory card has been inserted into the mobile device.
- 2) Open the Launcher on the mobile device.
- 3 Tap the Brother iPrint&Scan icon.

#### 🖉 Note

When the license agreement screen appears, carefully read and accept the terms of the agreement.

### 4 Tap PDF Print.

The PDF file list is displayed.

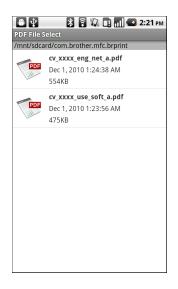

- 5 Tap the name of the file that you want to print.
- 6 Confirm the image on the print preview screen.

#### 🖉 Note

- Tap the screen to hide or show the operation buttons.
- You can view different pages in a multi-page PDF by tapping < or 🔪.

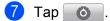

8 Make sure your machine is selected.

If a different machine is selected or if **No Device selected** is displayed, make sure your machine is turned on and then tap **Printer**.

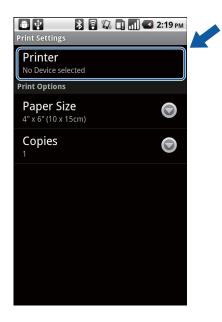

- 9 The application will search your network and display a list of available machines. Tap your machine from the list.
- 10 Do one of the following:
  - If you want to change other print settings, see Print Settings ➤> page 14. After changing the settings, go to step ①.
  - If you do not want to change any settings, press the Back button and go to step 1.

## 1 Do one of the following:

- Tap **Print this** to print the displayed page.
- Tap **Print all** to print all pages of the PDF.

The machine will start printing.

# **Printing from other applications**

Documents can also be printed directly from other applications installed on your mobile device. For example, you can print photos that are attached to E-mail messages from your mobile device.

# **Printing photos**

| You can print JPEG/PNG/GIF/BMF | <sup>o</sup> images from other applications. |
|--------------------------------|----------------------------------------------|
|--------------------------------|----------------------------------------------|

Use the desired application to select the photo that you want to print, and share the photo with Brother iPrint&Scan. For example, in some applications you can share a photo by tapping the share icon (♥). If the list of applications appears, select Brother iPrint&Scan. A print preview will be displayed.

## 🖉 Note

When the license agreement screen appears, carefully read and accept the terms of the agreement.

- 2 Confirm the image on the print preview screen.
- 🖉 Note
- Tap the screen to hide or show the operation buttons.
- If multiple photos are selected, tap  $\langle$  or  $\rangle$  to view a different photo.

## **3** Tap 🚺 .

4 Make sure your machine is selected. If a different machine is selected or if **No Device selected** is displayed, make sure your machine is turned on and then tap **Printer**.

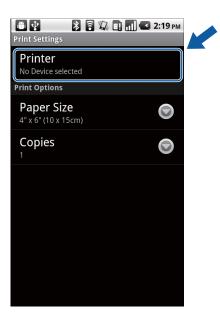

- 5 The application will search your network and display a list of available machines. Tap your machine from the list.
- 6 Do one of the following:
   If you want to change other print settings, see *Print Settings* ➤> page 14. After changing the settings, go to step ⑦.
   If you do not want to change any settings, press the Back button and go to step ⑦.
  - Tap **Print**. The machine will start printing.

# **Printing PDF files**

## Note

- Some encrypted PDF files cannot be printed.
- When printing a PDF file that uses fonts that are not embedded in the file, characters may be replaced with characters of a different font, or may be garbled.
- When printing a PDF that includes transparent objects, the transparency setting will be ignored and the file will be printed with that setting off.
- Use the desired application to select the PDF file that you want to print, and share the file with Brother iPrint&Scan. For example, in some applications you can share the file by tapping the share icon (\*). If the list of applications appears, select Brother iPrint&Scan. A print preview will be displayed.

#### 🖉 Note

When the license agreement screen appears, carefully read and accept the terms of the agreement.

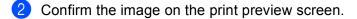

## 🖉 Note

- Tap the screen to hide or show the operation buttons.
- You can view different pages in a multi-page PDF by tapping < or >.

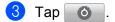

4 Make sure your machine is selected.

If a different machine is selected or if **No Device selected** is displayed, make sure your machine is turned on and then tap **Printer**.

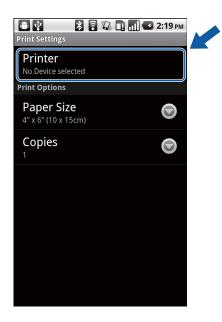

- 5 The application will search your network and display a list of available machines. Tap your machine from the list.
- 6 Do one of the following:
  - If you want to change other print settings, see Print Settings ➤> page 14. After changing the settings, go to step ⑦.
  - If you do not want to change any settings, press the Back button and go to step 1.

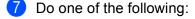

- Tap **Print this** to print the displayed page.
- Tap **Print all** to print all pages of the PDF.

The machine will start printing.

## **Printing text files**

Use the desired application to select the text file that you want to print, and share the file with Brother iPrint&Scan. For example, in some applications you can share the file by tapping the share icon (\*). If the list of applications appears, select Brother iPrint&Scan. A print preview will be displayed.

```
🖉 Note
```

When the license agreement screen appears, carefully read and accept the terms of the agreement.

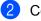

2 Confirm the image on the print preview screen.

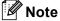

- Tap the screen to hide or show the operation buttons.
- You can view different pages by tapping or
- 3 Tap 🙆 .

Make sure your machine is selected. If a different machine is selected or if No Device selected is displayed, make sure your machine is turned on and then tap **Printer**.

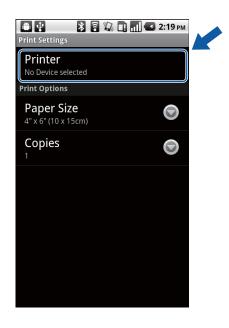

- The application will search your network and display a list of available machines. Tap your machine from the list.
- 6 Do one of the following:
  - If you want to change other print settings, see *Print Settings* >> page 14. After changing the settings, go to step 7.
  - If you do not want to change any settings, press the Back button and go to step 1.

#### 7 Tap **Print**.

The machine will start printing.

# **Print Settings**

You can change the following print settings when you print from a mobile device.

- Paper Size
- Media Type <sup>1</sup>
- Copies
- Layout 2 3
- Color/Mono<sup>2</sup>
- Duplex <sup>23</sup>
- <sup>1</sup> Displayed only when printing photos.
- <sup>2</sup> Displayed only when printing PDF files.
- <sup>3</sup> Displayed only when printing text files.

# 🖉 Note

Only settings that can be changed are displayed.

- 1 On the Print Settings screen, tap the print option that you want to change.
- 2 Choose an option.

Repeat steps 1 and 2 if you want to change other options.

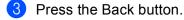

# 🖉 Note

When you print photos

(Inkjet models)

Photos are printed borderless, and if the aspect ratios of the photos and the paper are different, the photos will be enlarged so that there is no margin on the printed photos. In this case, the portion of the photo that extends beyond the paper size is cut off and will not be printed.

(Laser models)

Photos are printed with borders, and if the aspect ratios of the photos and the paper are different, the photos will be reduced or enlarged so that the entire image is printed.

• When you print PDF files

PDF pages are printed with borders, and if the aspect ratios of the pages and the paper are different, the pages will be reduced or enlarged so that the entire page is printed.

· When you print text files

Text is printed with borders.

# **Scanning documents**

# Scanning directly to your mobile device's memory card

Make sure there is enough available space on your mobile device's memory card.

- 1 Make sure the memory card has been inserted into the mobile device.
- 2 Load your document on to your machine.
- 3 Open the Launcher on the mobile device.
- 4 Tap the Brother iPrint&Scan icon.

#### Note

3

When the license agreement screen appears, carefully read and accept the terms of the agreement.

- 5 Tap Scan.
- 6 Tap 🚺 .
  - Make sure your machine is selected.

If a different machine is selected or if **No Device selected** is displayed, make sure your machine is turned on and then tap **Scanner**.

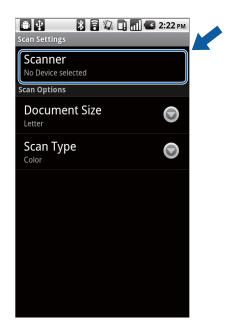

The application will search your network and display a list of available machines. Tap your machine from the list.

#### Scanning

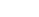

9 Do one of the following:

- If you want to change other scan settings, see Scan Settings ➤> page 20. After changing the settings, go to step ①.
- If you do not want to change any settings, press the Back button and go to step .

#### 🕽 Tap Scan.

The machine will start to scan the document. The scanned image will then be displayed on the screen. Confirm the scanned image.

🕅 🖹 🛓 🖞 🌐 🐉 🛜 🛆 📊 💶 2:10 ам

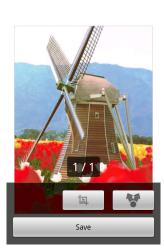

## 🖉 Note

• Tap the screen to hide or show the operation buttons.

- **<** or **>**.

- 1 Do one of the following:
  - If you want to crop the scanned image, tap and then go to step (2).
  - If you do not want to crop the scanned image, go to step ().
- 12 The area inside the box will be cropped.
  - To change the size of the box, drag the edge of the box.
  - To move the position of the box, tap inside the box and drag the box. When finished, tap **Done**.
- (3) Confirm the cropped image. To start over and select the size of the box again, tap and then go back to step (2)
- 14) Tap Save.
- (5) Choose the file format (JPEG or PDF) used for the saved file. The scanned image will be saved on the memory card in the specified file format.

3

# 🖉 Note

- If you chose "JPEG", each page is saved as a separate file. If you chose "PDF", all pages of the document are saved in one file.
- File names are automatically created based on the current date and time. For example, the first image scanned at 10:33 PM and 55 seconds on July 1, 2011 would be named Scan07012011223355\_001.jpg. Note that the region setting also determines the date format of the file name. (A sequential number may not be included in the file name.)
- Scanned images are saved in the following folder on the memory card: /sdcard/com.brother.mfc.brprint/Scan.

# Opening scanned images in other applications

Photos and documents scanned with your Brother machine can be opened with other applications. For example, if an E-mail application that supports JPEG and PDF files is installed on your mobile device, scanned images can be attached to outgoing E-mail messages and sent using your mobile device by selecting the E-mail application.

- 1 Make sure the memory card has been inserted into the mobile device.
- 2 Load your document on to your machine.
- 3 Open the Launcher on the mobile device.
- 4 Tap the Brother iPrint&Scan icon.

#### 🖉 Note

When the license agreement screen appears, carefully read and accept the terms of the agreement.

5 Tap Scan.

6 Тар 🙆 .

7 Make sure your machine is selected.

If a different machine is selected or if **No Device selected** is displayed, make sure your machine is turned on and then tap **Scanner**.

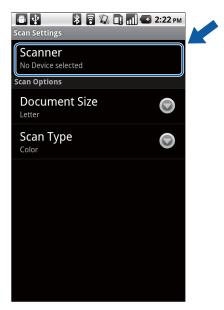

8 The application will search your network and display a list of available machines. Tap your machine from the list.

#### 9 Do one of the following:

- If you want to change other scan settings, see Scan Settings ➤> page 20. After changing the settings, go to step ①.
- If you do not want to change any settings, press the Back button and go to step ①.

#### 10 Tap Scan.

The machine will start to scan the document. The scanned image will then be displayed on the screen. Confirm the scanned image.

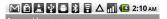

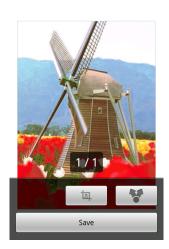

#### Scanning

# 🖉 Note

• Tap the screen to hide or show the operation buttons.

- If the scanned document has multiple pages, you can view different pages by tapping  $\langle \circ \rangle$ .
- 1 Do one of the following:
  - If you want to crop the scanned image, tap and then go to step ❷.
  - If you do not want to crop the scanned image, go to step .
- 12 The area inside the box will be cropped.
  - To change the size of the box, drag the edge of the box.
  - To move the position of the box, tap inside the box and drag the box.

When finished, tap **Done**.

- Confirm the cropped image. To start over and select the size of the box again, tap and then go back to step p.
- 1 Tap 🛛 🦞 .
- (5) Choose the file format (JPEG or PDF) of the file that you want to open. A list of applications that can open the file is displayed.
- 16 Tap the desired application. For information about operating the application, refer to the application's user's guide.

## 🖉 Note

File names are automatically created based on the current date and time. For example, the first image scanned at 10:33 PM and 55 seconds on July 1, 2011 would be named Scan07012011223355\_001.jpg. Note that the region setting also determines the date format of the file name. (A sequential number may not be included in the file name.)

Scanning

# **Scan Settings**

You can change the following scan settings when you use your mobile device to scan.

- Document Size
- Scan Type
- Duplex <sup>1</sup>

<sup>1</sup> Displayed only when your machine supports duplex scan.

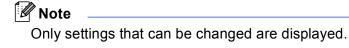

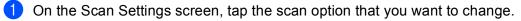

Choose an option.
 Repeat steps ① and ② if you want to change other options.

3 Press the Back button.

# **Section II**

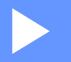

# **For iOS Devices**

| Introduction | 22 |
|--------------|----|
| Printing     | 26 |
| Scanning     | 37 |

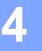

# Introduction

# Overview

Brother iPrint&Scan allows you to use features of your Brother machine directly from your iPhone, iPod touch, and iPad.

Brother iPrint&Scan supports the following functions:

Printing

Even if your machine is not connected to your computer, you can print photos and PDF files directly from your mobile device. (See *Printing* ➤> page 26.)

Scanning

Photos and documents scanned with your Brother machine can be saved directly to the photo album of your mobile device, attached to outgoing E-mail messages in your mobile device, and opened with other applications in your mobile device. (See *Scanning* **>>** page 37.)

## 🖉 Note

- For a list of models supported by Brother iPrint&Scan please visit the Brother web site at <a href="http://www.brother.com/apps/iphone/">http://www.brother.com/apps/iphone/</a>.
- If your machine does not have a scanner, you cannot use the scan functions of Brother iPrint&Scan.

# Hardware requirement

## Supported devices and operating systems

Brother iPrint&Scan is compatible with the following iOS devices:

- iPhone (iOS 3.0 or greater)
- iPod touch (iOS 3.0 or greater)
- iPad (iOS 3.2 or greater)

### 🖉 Note

Certain features of Brother iPrint&Scan may not be supported by your device.

# **Network settings**

In order to use Brother iPrint&Scan, your mobile device must connect using Wi-Fi to the network that your Brother machine is connected to. Brother iPrint&Scan supports wireless connections that use infrastructure mode or ad-hoc mode.

To configure your mobile device for a Wi-Fi connection, please refer to your mobile device's user's guide. A link to your mobile device's user's guide, which can be viewed on the Apple web site, can be found in the Bookmarks folder of Safari by default.

To configure your Brother machine for a Wi-Fi connection, please refer to your machine's Quick Setup and Network User's Guide.

#### Ad-hoc mode

Connect your mobile device to your machine without a wireless access point/router.

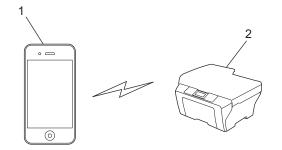

1 Mobile device

#### 2 Wireless network machine (your machine)

Introduction

## Infrastructure mode

Connect your mobile device to your machine through a wireless access point/router.

When the Brother machine is connected to the wireless access point/router using Wi-Fi:

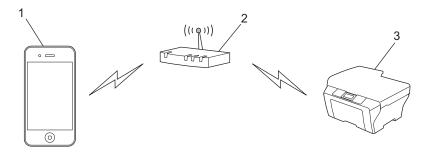

- 1 Mobile device
- 2 Wireless access point/router
- 3 Wireless network machine (your machine)

■ When the Brother machine is connected to the wireless access point/router using a network cable:

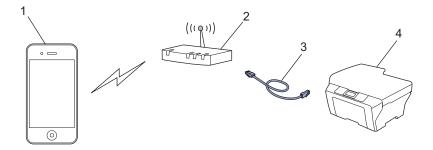

- 1 Mobile device
- 2 Wireless access point/router
- 3 Network cable
- 4 Wireless network machine (your machine)

# Downloading Brother iPrint&Scan from the App Store

You can download and install Brother iPrint&Scan from the App Store. To take advantage of all the features supported by Brother iPrint&Scan, make sure you are using the latest version.

To download and install or uninstall Brother iPrint&Scan, please refer to the user's guide for your mobile device. A link to your mobile device's user's guide, which can be viewed on the Apple web site, can be found in the Bookmarks folder of Safari by default.

5

# Printing photos from your mobile device's photo album

You can print photos that are stored in your mobile device's photo album.

## For iPhone and iPod touch

- **1** Tap the Brother iPrint&Scan icon on the Home screen.
- 2 Tap Print from Photo Albums.
- Choose the photo album from the list. Thumbnails of the photos in the selected album are displayed.
- 4 Tap the desired photo.
- 5 Confirm the image on the print preview screen.

#### Carrier © 5:25 PM Saved Photos Print Preview Print Preview Preview Preview Preview Preview Preview Preview Preview Preview Preview Preview Preview Preview Preview Preview Preview Preview Preview Preview Preview Preview Preview Preview Preview P

## 🖉 Note

Tap the screen to hide or show the operation buttons.

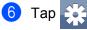

The Print Settings screen appears.

# (iPhone)

#### 7 Make sure your machine is selected.

If a different machine is selected or if **Device Is Not Selected** is displayed, make sure your machine is turned on and then tap the displayed printer name or **Device Is Not Selected**.

| Printer<br>Device Is N | ot Selected         | > |
|------------------------|---------------------|---|
| Print Optior           | IS                  |   |
| Paper Size             | 4" x 6" (10 x 15cm) | > |
| Copies                 | 1                   | > |
|                        |                     |   |
|                        |                     |   |

8 The application will search your network and display a list of available machines. Tap your machine from the list.

Tap Print Settings.

#### 9 Do one of the following:

- If you want to change other print settings, see Print Settings ➤> page 36. After changing the settings, go to step
- If you do not want to change any settings, tap **Done** and then go to step **()**.
- 10 Tap Print.

The machine will start printing.

## For iPad

- Tap the Brother iPrint&Scan icon on the Home screen.
   If the Scan screen is displayed, switch to the print function by tapping Print.
- 2 Tap Photo Albums.
- Choose a photo album from the list. Thumbnails of the photos in the selected album are displayed.
- 4 Tap the desired photo.

#### (iPhone)

5 Confirm the image on the print preview screen.

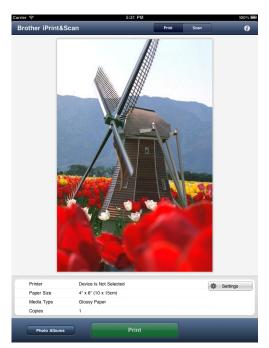

# 6 Tap Settings.

The Print Settings screen appears.

7 Make sure your machine is selected.

If a different machine is selected or if **Device Is Not Selected** is displayed, make sure your machine is turned on and then tap the displayed printer name or Device Is Not Selected.

| rinter                 |     |
|------------------------|-----|
| Device Is Not Selected | >   |
| Print Options          |     |
| Paper Size Lette       | r > |
| Copies                 | •   |

The application will search your network and display a list of available machines. Tap your machine from 8 the list.

Tap Print Settings.

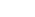

9 Do one of the following:

- If you want to change other print settings, see *Print Settings* ➤> page 36. After changing the settings, go to step
- If you do not want to change any settings, tap outside of the Print Settings screen to close the screen, and then go to step 1.

## 10 Tap Print.

The machine will start printing.

# Printing photos taken with Brother iPrint&Scan

When using the built-in camera in your iPhone or iPod touch, photos can be taken using Brother iPrint&Scan and printed directly.

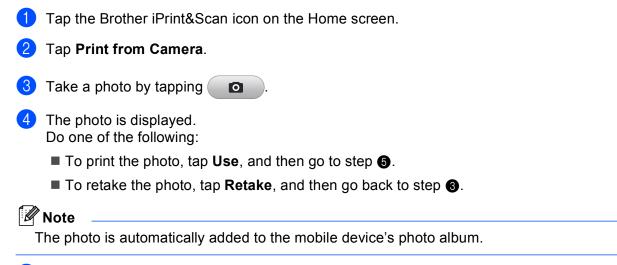

5 Confirm the image on the print preview screen.

#### (iPhone)

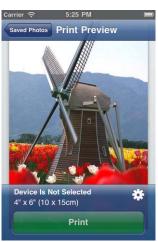

## 🖉 Note

Tap the screen to hide or show the operation buttons.

🌀 Tap 🚺

The Print Settings screen appears.

## 7 Make sure your machine is selected.

If a different machine is selected or if **Device Is Not Selected** is displayed, make sure your machine is turned on and then tap the displayed printer name or **Device Is Not Selected**.

(iPhone)

| Printer Device Is Not Selected |                     | > |
|--------------------------------|---------------------|---|
| Print Options                  | i                   |   |
| Paper Size                     | 4" x 6" (10 x 15cm) | > |
| Copies                         | 1                   | > |
|                                |                     |   |
|                                |                     |   |

8 The application will search your network and display a list of available machines. Tap your machine from the list.

## Tap Print Settings.

#### 9 Do one of the following:

- If you want to change other print settings, see Print Settings ➤> page 36. After changing the settings, go to step
- If you do not want to change any settings, tap **Done** and then go to step **()**.

#### 10 Tap Print.

The machine will start printing.

# **Printing PDF files from other applications**

PDF files can be printed directly from other applications installed on the mobile device. iOS 3.2 or greater is required to use this feature.

# For iPhone and iPod touch

Use the desired application to select the PDF that you want to print, and open it in Brother iPrint&Scan. For example, if you are viewing a PDF using Safari and iOS 4.0 or greater, tap **Open in...** and then select Brother iPrint&Scan from the application list.

A thumbnail preview of the PDF is displayed. Pages marked with a check mark will be printed. Tap a page and remove the check mark if you do not want to print that page.

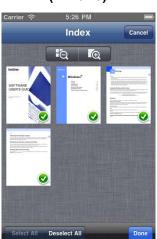

#### (iPhone)

## 🖉 Note

- Tap Select All or Deselect All to select or deselect all pages.
- You can enlarge the thumbnails by tapping , and reduce by tapping .
- Secure PDF files that are configured to not allow printing cannot be printed. If a password-protected PDF file is opened, enter the password when prompted and tap **OK**.

## 3 Tap Done.

4) Confirm the image on the print preview screen.

### 🖉 Note

- Tap the screen to hide or show the operation buttons.
- You can view different pages in a multi-page PDF by flicking left or right.

#### Printing

5 Tap 🔆. The Print Settings screen appears.

6 Make sure your machine is selected.

If a different machine is selected or if **Device Is Not Selected** is displayed, make sure your machine is turned on and then tap the displayed printer name or **Device Is Not Selected**.

| (iPhone)                       |     |  |  |  |
|--------------------------------|-----|--|--|--|
| arrier 🗢 5:26 PM               |     |  |  |  |
| Print Settings                 | one |  |  |  |
| Printer                        |     |  |  |  |
| Device Is Not Selected         | >   |  |  |  |
| Print Options                  |     |  |  |  |
| Paper Size 4" x 6" (10 x 15cm) | >   |  |  |  |
| Copies 1                       | >   |  |  |  |

The application will search your network and display a list of available machines. Tap your machine from the list.

Tap Print Settings.

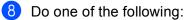

- If you want to change other print settings, see *Print Settings* ➤> page 36. After changing the settings, go to step ⑤.
- If you do not want to change any settings, tap **Done** and then go to step **③**.
- 9 Tap Print.

The machine will start printing.

#### Printing

#### For iPad

- Use the desired application to select the PDF that you want to print, and open it in Brother iPrint&Scan. For example, if you are viewing a PDF using Safari and iOS 4.2 or greater, tap **Open in...** and then select Brother iPrint&Scan from the application list.
- Confirm the image on the print preview screen. Thumbnail previews of each page are displayed in the top of the screen. To view a page, tap its thumbnail.

Pages marked with a check mark will be printed. If you do not want to print a page, tap its check mark to remove the check mark.

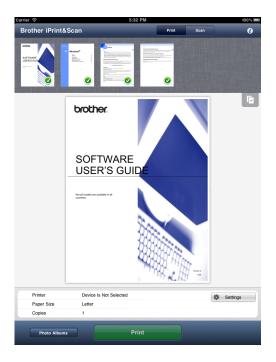

#### 🖉 Note

- Tap and then Select All or Deselect All to select or deselect all pages.
- Secure PDF files that are configured to not allow printing cannot be printed. If a password-protected PDF file is opened, enter the password when prompted and tap **OK**.

#### 3 Tap Settings.

The Print Settings screen appears.

4 Make sure your machine is selected.

If a different machine is selected or if **Device Is Not Selected** is displayed, make sure your machine is turned on and then tap the displayed printer name or **Device Is Not Selected**.

| Printer                |   |
|------------------------|---|
| Device Is Not Selected | _ |
| Device is Not Selected | > |
| Print Options          |   |
| Paper Size Letter      | > |
| Copies 1               | > |

5 The application will search your network and display a list of available machines. Tap your machine from the list.

#### Tap Print Settings.

- 6 Do one of the following:
  - If you want to change other print settings, see Print Settings ➤> page 36. After changing the settings, go to step ⑦.
  - If you do not want to change any settings, tap outside of the Print Settings screen to close the screen, and then go to step 1.
- 7 Tap Print.

The machine will start printing.

Printing

## **Print Settings**

You can change the following print settings when you print from a mobile device.

- Paper Size
- Media Type <sup>1</sup>
- Copies
- Layout<sup>2</sup>
- Color/Mono<sup>2</sup>
- Duplex<sup>2</sup>
- <sup>1</sup> Displayed only when printing photos.
- <sup>2</sup> Displayed only when printing PDF files.

#### 🖉 Note

Only settings that can be changed are displayed.

- 1 On the Print Settings screen, tap the print option that you want to change.
- Choose an option and tap Print Settings. Repeat steps ① and ② if you want to change other options.
- (For iPhone and iPod touch)
   Tap **Done**.
   (For iPad)
   Tap outside of the Print Settings screen to close the screen.

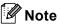

• When you print photos

(Inkjet models)

Photos are printed borderless, and if the aspect ratios of the photos and the paper are different, the photos will be enlarged so that there is no margin on the printed photos. In this case, the portion of the photo that extends beyond the paper size is cut off and will not be printed.

(Laser models)

Photos are printed with borders, and if the aspect ratios of the photos and the paper are different, the photos will be reduced or enlarged so that the entire image is printed.

· When you print PDF files

PDF pages are printed with borders, and if the aspect ratios of the pages and the paper are different, the pages will be reduced or enlarged so that the entire page is printed.

Scanning

## Scanning documents

#### Scanning documents and saving them in your mobile device's photo album

Make sure there is enough available space on your mobile device.

#### For iPhone and iPod touch

- Load your document on to your machine.
- 2 Tap the Brother iPrint&Scan icon on the Home screen.
- 3 Tap Scan. The Scan Settings screen will appear.

6

4 Make sure your machine is selected. If a different machine is selected or if **Device Is Not Selected** is displayed, make sure your machine is turned on and then tap the displayed scanner name or **Device Is Not Selected**.

| Device Is Not Selected |        |   |
|------------------------|--------|---|
|                        |        |   |
| ocument Size           | Letter | > |
| scan Type              | Color  | > |
|                        |        |   |

5 The application will search your network and display a list of available machines. Tap your machine from the list.
Ten Second Settingen

Tap Scan Settings.

- 6 Do one of the following:
  - If you want to change other scan settings, see Scan Settings ➤> page 50. After changing the settings, go to step ⑦.
  - If you do not want to change any settings, go to step ①.

#### (iPhone)

#### 7) Tap Scan.

The machine will start to scan the document. The scanned image will then be displayed on the screen. Confirm the scanned image.

# (iPhone)

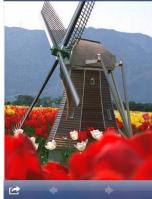

#### 🖉 Note

- Tap the screen to hide or show the operation buttons.
- If the scanned document has multiple pages, you can view different pages by flicking left or right.

#### 8 Do one of the following:

- If you want to crop the scanned image, tap **Crop** and then go to step **③**.
- If you do not want to crop the scanned image, go to step ①.
- 9 The area inside the box will be cropped.
  - To change the size of the box, drag the arrows on the edge of the box.
  - To move the position of the box, tap inside the box and drag the box.
  - To start over and select the size of the box again, tap outside the box to clear the box, and then tap and drag to select the area of the image you want to crop.

When finished, tap Done.

Confirm the cropped image. To start over and select the size of the box again, tap Crop and then go back to step 9.

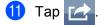

Tap Save To Photo Albums.

The scanned image is saved in the photo album.

M Note

Each page is saved as a separate file.

#### Scanning

#### For iPad

- Load your document on to your machine.
- 2 Tap the Brother iPrint&Scan icon on the Home screen. If the Print screen is displayed, switch to the scan function by tapping **Scan**.
- 3 Tap Settings.

The Scan Settings screen appears.

#### 4 Make sure your machine is selected.

If a different machine is selected or if Device Is Not Selected is displayed, make sure your machine is turned on and then tap the displayed scanner name or Device Is Not Selected.

| Scanner                              |        | _ |
|--------------------------------------|--------|---|
| Devi <mark>ce</mark> Is Not Selected |        | > |
| Scan Options                         |        |   |
| Document Size                        | Letter | > |
| Scan Type                            | Color  | > |

5 The application will search your network and display a list of available machines. Tap your machine from the list.

#### Tap Scan Settings.

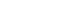

- 6 Do one of the following:
  - If you want to change other scan settings, see *Scan Settings* >> page 50. After changing the settings, go to step 7.
  - If you do not want to change any settings, tap outside of the Scan Settings screen to close the screen, and then go to step 7.

#### 7 Tap Scan.

The machine will start to scan the document. The scanned image will then be displayed on the screen. Confirm the scanned image.

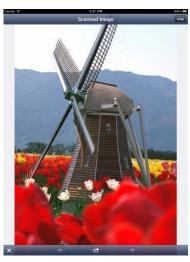

#### 🖉 Note

If the scanned document has multiple pages, you can view different pages by flicking left or right.

8 Do one of the following:

- If you want to crop the scanned image, tap **Crop** and then go to step **③**.
- If you do not want to crop the scanned image, go to step ①.
- 9 The area inside the box will be cropped.
  - To change the size of the box, drag the arrows on the edge of the box.
  - To move the position of the box, tap inside the box and drag the box.
  - To start over and select the size of the box again, tap outside the box to clear the box, and then tap and drag to select the area of the image you want to crop.

When finished, tap **Done**.

Confirm the cropped image. To start over and select the size of the box again, tap Crop and then go back to step ().

#### 1 Tap 🔼

#### 12 Tap Save To Photo Albums.

The scanned image is saved in the photo album.

#### 🖉 Note

Each page is saved as a separate file.

#### Sending by E-mail

#### For iPhone and iPod touch

- 1 Load your document on to your machine.
- 2 Tap the Brother iPrint&Scan icon on the Home screen.
- 3 Tap Scan. The Scan Settings screen will appear.
- 4 Make sure your machine is selected. If a different machine is selected or if **Device Is Not Selected** is displayed, make sure your machine is turned on and then tap the displayed scanner name or **Device Is Not Selected**.

(iPhone)

| rrier ᅙ 5:30 PM        |          |
|------------------------|----------|
| Scan Setting           | S Cancel |
| Scanner                |          |
| Device Is Not Selected | >        |
| Scan Options           |          |
| Document Size          | Letter > |
| Scan Type              | Color >  |
|                        |          |
|                        |          |
| -                      |          |
| Scan                   |          |

5 The application will search your network and display a list of available machines. Tap your machine from the list.
Tap Search Setting a

#### Tap Scan Settings.

#### 6 Do one of the following:

- If you want to change other scan settings, see Scan Settings ➤> page 50. After changing the settings, go to step ⑦.
- If you do not want to change any settings, go to step 1.

6

#### 7) Tap Scan.

The machine will start to scan the document. The scanned image will then be displayed on the screen. Confirm the scanned image.

#### (iPhone)

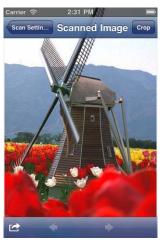

#### 🖉 Note

- Tap the screen to hide or show the operation buttons.
- If the scanned document has multiple pages, you can view different pages by flicking left or right.

#### 8 Do one of the following:

- If you want to crop the scanned image, tap **Crop** and then go to step ④.
- If you do not want to crop the scanned image, go to step 1.
- 9 The area inside the box will be cropped.
  - To change the size of the box, drag the arrows on the edge of the box.
  - To move the position of the box, tap inside the box and drag the box.
  - To start over and select the size of the box again, tap outside the box to clear the box, and then tap and drag to select the area of the image you want to crop.

When finished, tap Done.

Confirm the cropped image. To start over and select the size of the box again, tap Crop and then go back to step <a>[I]</a>.

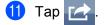

#### 2 Tap Email as JPEG or Email as PDF.

The E-mail application automatically opens, a new outgoing E-mail message is created, and the scanned image is attached to the message.

6

#### 🖉 Note

- Images may not be able to be attached to an E-mail message depending on the size of the images or the number of images. If an alert is displayed, you can choose to either continue or to save the scanned images in the mobile device's photo album.
- File names are automatically created based on the current date. For example, the first image scanned on July 1, 2011 would be named Scan07012011\_001.jpg. Note that the region setting also determines the date format of the file name. (A sequential number may not be included in the file name.)
- 13 Enter the destination, subject, the message content, and then send the message.

#### 🖉 Note

For information about operating the E-mail application, refer to the application's user's guide.

#### For iPad

- 1 Load your document on to your machine.
- 2 Tap the Brother iPrint&Scan icon on the Home screen. If the Print screen is displayed, switch to the scan function by tapping Scan.

#### **3** Tap **Settings**.

The Scan Settings screen appears.

#### 4 Make sure your machine is selected.

If a different machine is selected or if **Device Is Not Selected** is displayed, make sure your machine is turned on and then tap the displayed scanner name or **Device Is Not Selected**.

|                        | _ |
|------------------------|---|
| Device Is Not Selected | > |
| Scan Options           |   |
| Document Size Letter   | > |
| Scan Type Color        | > |

#### Scanning

5 The application will search your network and display a list of available machines. Tap your machine from the list.

Tap Scan Settings.

- 6 Do one of the following:
  - If you want to change other scan settings, see Scan Settings ➤> page 50. After changing the settings, go to step .
  - If you do not want to change any settings, tap outside of the Scan Settings screen to close the screen, and then go to step .

#### 7) Tap Scan.

The machine will start to scan the document. The scanned image will then be displayed on the screen. Confirm the scanned image.

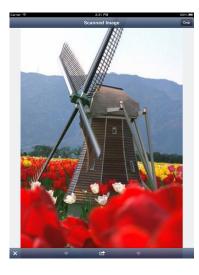

#### 🖉 Note

If the scanned document has multiple pages, you can view different pages by flicking left or right.

8 Do one of the following:

- If you want to crop the scanned image, tap Crop and then go to step 9.
- If you do not want to crop the scanned image, go to step ①.

9 The area inside the box will be cropped.

- To change the size of the box, drag the arrows on the edge of the box.
- To move the position of the box, tap inside the box and drag the box.
- To start over and select the size of the box again, tap outside the box to clear the box, and then tap and drag to select the area of the image you want to crop.

When finished, tap **Done**.

Confirm the cropped image. To start over and select the size of the box again, tap Crop and then go back to step ③.

#### Scanning

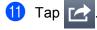

#### 12 Tap Email as JPEG or Email as PDF.

The E-mail application automatically opens, a new outgoing E-mail message is created, and the scanned image is attached to the message.

#### 🖉 Note

- Images may not be able to be attached to an E-mail message depending on the size of the images or the number of images. If an alert is displayed, you can choose to either continue or to save the scanned images in the mobile device's photo album.
- File names are automatically created based on the current date. For example, the first image scanned on July 1, 2011 would be named Scan07012011\_001.jpg. Note that the region setting also determines the date format of the file name. (A sequential number may not be included in the file name.)

13 Enter the destination, subject, the message content, and then send the message.

#### 🖉 Note

For information about operating the E-mail application, refer to the application's user's guide.

#### Opening scanned images in other applications

Scanned images can be converted to PDF files and opened using other applications. Make sure an application that can open PDF files is installed on your mobile device.

#### For iPhone and iPod touch

iOS 4.0 or greater is required to use this feature.

- 1 Load your document on to your machine.
- Tap the Brother iPrint&Scan icon on the Home screen.

#### Tap Scan.

The Scan Settings screen will appear.

4 Make sure your machine is selected. If a different machine is selected or if **Device Is Not Selected** is displayed, make sure your machine is turned on and then tap the displayed scanner name or Device Is Not Selected.

(iPhone)

| ocument Size Letter > | Device Is Not Selected |        | > |
|-----------------------|------------------------|--------|---|
|                       | Scan Options           |        |   |
| can Type Color >      | Document Size          | Letter | > |
|                       | Scan Type              | Color  | > |
|                       |                        |        |   |

5 The application will search your network and display a list of available machines. Tap your machine from the list.

#### Tap Scan Settings.

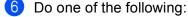

- If you want to change other scan settings, see *Scan Settings* >> page 50. After changing the settings, go to step 7.
- If you do not want to change any settings, go to step 1.

#### 7) Tap Scan.

The machine will start to scan the document. The scanned image will then be displayed on the screen. Confirm the scanned image.

#### (iPhone) 2:31 PM

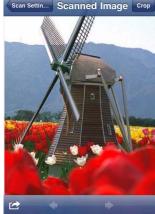

#### 🖉 Note

- Tap the screen to hide or show the operation buttons.
- If the scanned document has multiple pages, you can view different pages by flicking left or right.
- 8 Do one of the following:
  - If you want to crop the scanned image, tap **Crop** and then go to step **③**.
  - If you do not want to crop the scanned image, go to step ①.
- 9 The area inside the box will be cropped.
  - To change the size of the box, drag the arrows on the edge of the box.
  - To move the position of the box, tap inside the box and drag the box.
  - To start over and select the size of the box again, tap outside the box to clear the box, and then tap and drag to select the area of the image you want to crop.

When finished, tap Done.

Confirm the cropped image. To start over and select the size of the box again, tap Crop and then go back to step 9.

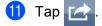

12 Tap **Open Using Another App.** A list of applications that can open PDF files is displayed.

13 Select an application.

The PDF file is opened in the selected application.

6

#### 🖉 Note

For information about viewing PDF files, refer to the application's user's guide.

#### For iPad

- 1 Load your document on to your machine.
- 2 Tap the Brother iPrint&Scan icon on the Home screen. If the Print screen is displayed, switch to the scan function by tapping Scan.

#### 3 Tap Settings.

The Scan Settings screen appears.

4 Make sure your machine is selected.

If a different machine is selected or if **Device Is Not Selected** is displayed, make sure your machine is turned on and then tap the displayed scanner name or **Device Is Not Selected**.

| Device Is Not Selected | > |
|------------------------|---|
| Scan Options           |   |
| Document Size Letter   | > |
| Scan Type Color        | > |

5 The application will search your network and display a list of available machines. Tap your machine from the list.

#### Tap Scan Settings.

6 Do one of the following:

- If you want to change other scan settings, see Scan Settings ➤> page 50. After changing the settings, go to step ⑦.
- If you do not want to change any settings, tap outside of the Scan Settings screen to close the screen, and then go to step .

6

#### 🕨 Tap Scan.

The machine will start to scan the document. The scanned image will then be displayed on the screen. Confirm the scanned image.

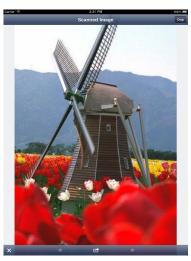

#### 🖉 Note

If the scanned document has multiple pages, you can view different pages by flicking left or right.

8 Do one of the following:

- If you want to crop the scanned image, tap Crop and then go to step 9.
- If you do not want to crop the scanned image, go to step 1.
- 9 The area inside the box will be cropped.
  - To change the size of the box, drag the arrows on the edge of the box.
  - To move the position of the box, tap inside the box and drag the box.
  - To start over and select the size of the box again, tap outside the box to clear the box, and then tap and drag to select the area of the image you want to crop.
    When finished, tap Dane

When finished, tap **Done**.

Confirm the cropped image. To start over and select the size of the box again, tap Crop and then go back to step (9).

Тар 🔽

#### 12 Tap Open Using Another App.

A list of applications that can open PDF files is displayed.

Select an application.The PDF file is opened in the selected application.

M Note

For information about viewing PDF files, refer to the application's user's guide.

Scanning

## **Scan Settings**

You can change the following scan settings when you use your mobile device to scan.

- Document Size
- Scan Type
- Duplex <sup>1</sup>

<sup>1</sup> Displayed only when your machine supports duplex scan.

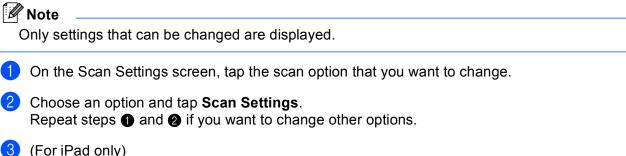

(For iPad only) Tap outside of the Scan Settings screen to close the screen.

## **Section III**

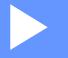

# For Windows<sup>®</sup> Phone 7 Devices

| Introduction | 52 |
|--------------|----|
| Printing     | 56 |
| Scanning     | 63 |

## Introduction

## Overview

Brother iPrint&Scan allows you to use features of your Brother machine directly from your Windows<sup>®</sup> Phone 7 device, without using a computer.

Brother iPrint&Scan supports the following functions:

Printing

Even if your machine is not connected to your computer, you can print photos directly from your mobile device. (See *Printing* ➤> page 56.)

Scanning

Photos and documents scanned with your Brother machine can be saved directly to your mobile device. (See *Scanning*  $\rightarrow$  page 63.)

#### Note

- For a list of models supported by Brother iPrint&Scan please visit the Brother web site at http://www.brother.com/apps/wp/.
- If your machine does not have a scanner, you cannot use the scan functions of Brother iPrint&Scan.

## Hardware requirement

#### Supported operating systems

Brother iPrint&Scan is compatible with devices running Windows<sup>®</sup> Phone 7 version 7.0 or greater.

#### Mote

Certain features of Brother iPrint&Scan may not be supported by your device.

#### **Network settings**

In order to use Brother iPrint&Scan, your mobile device must connect using Wi-Fi to the network that your Brother machine is connected to. Brother iPrint&Scan supports wireless connections that use infrastructure mode; ad-hoc mode is not supported.

To configure your mobile device for a Wi-Fi connection, please refer to your mobile device's user's guide.

To configure your Brother machine for a Wi-Fi connection, please refer to your machine's Quick Setup Guide.

■ When the Brother machine is connected to the wireless access point/router using Wi-Fi:

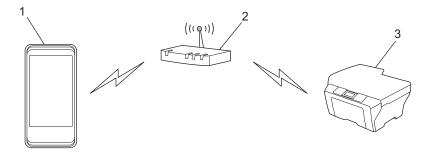

- 1 Mobile device
- 2 Wireless access point/router
- 3 Wireless network machine (your machine)

■ When the Brother machine is connected to the wireless access point/router using a network cable:

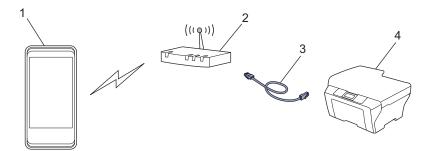

- 1 Mobile device
- 2 Wireless access point/router
- 3 Network cable
- 4 Wireless network machine (your machine)

## Downloading Brother iPrint&Scan from the Windows<sup>®</sup> Phone Marketplace

You can download and install Brother iPrint&Scan from the Windows<sup>®</sup> Phone Marketplace. To take advantage of all the features supported by Brother iPrint&Scan, make sure you are using the latest version.

To download and install or uninstall Brother iPrint&Scan, please refer to the user's guide for your mobile device.

## Printing images stored in your mobile device

You can print photos that are stored in your mobile device.

1 Display the list of applications on your mobile device and tap the Brother iPrint&Scan icon.

#### 🖉 Note

8

When the license agreement screen appears, carefully read and accept the terms of the agreement.

- 2 Tap Print from Pictures.
- 3 Choose the desired photo from the thumbnails.
- 4 Confirm the image on the print preview screen.

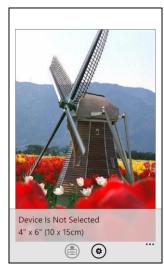

#### 🖉 Note

Tap the screen to hide or show the operation buttons.

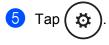

6 Make sure your machine is selected.

If a different machine is selected or if **Device Is Not Selected** is displayed, make sure your machine is turned on and then tap **Printer**.

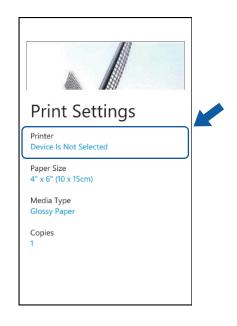

7 Tap 🕂

#### Note

If the machine was used previously, you can select the machine from the device list.

8 Enter your machine's IP address, and then tap Connect. The machine's model name is displayed when the machine is found. Tap the machine to select it.

#### 🖉 Note

You can see your machine's IP address on the control panel's network menu. For more details, please refer to your machine's Network User's Guide.

#### 9 Do one of the following:

- If you want to change other print settings, see Print Settings ➤> page 62. After changing the settings, go to step ①.
- If you do not want to change any settings, press the Back button and go to step **()**.

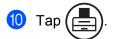

The machine will start printing.

#### Printing

## Printing photos taken with Brother iPrint&Scan

If the mobile device features a camera, photos can be taken using Brother iPrint&Scan and printed directly.

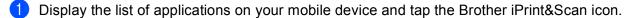

2 Tap Print from Camera.

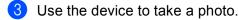

- 4 The photo is displayed. Do one of the following:
  - To print the photo, tap **accept**, and then go to step **5**.
  - To retake the photo, tap **retake**, and then go back to step **③**.

🖉 Note

The procedure used to handle a photo may vary by device.

5 Confirm the image on the print preview screen.

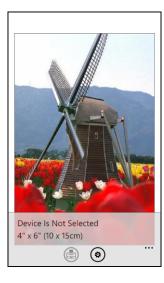

#### 🖉 Note

Tap the screen to hide or show the operation buttons.

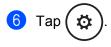

7 Make sure your machine is selected.

If a different machine is selected or if **Device Is Not Selected** is displayed, make sure your machine is turned on and then tap **Printer**.

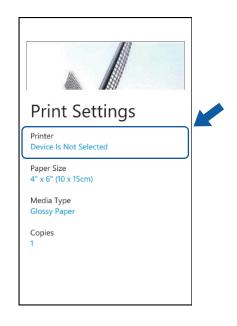

8 Tap 🕂

#### Note

If the machine was used previously, you can select the machine from the device list.

9 Enter your machine's IP address, and then tap Connect. The machine's model name is displayed when the machine is found. Tap the machine to select it.

### 🖉 Note

You can see your machine's IP address on the control panel's network menu. For more details, please refer to your machine's Network User's Guide.

10 Do one of the following:

- If you want to change other print settings, see Print Settings ➤> page 62. After changing the settings, go to step ①.
- If you do not want to change any settings, press the Back button and go to step ①.

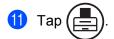

The machine will start printing.

## Printing photos from other applications

Photos can be printed directly from pre-installed applications on your mobile device. For example, you can print photos that are saved in your mobile device's Pictures hub.

#### Note

You cannot print photos from third-party applications.

Use the desired application to select the photo that you want to print, and share the photo with Brother iPrint&Scan. For example, from the Pictures hub you can share a photo by tapping the sequential dots (•••), **extras...** If the list of applications appears, select Brother iPrint&Scan. A print preview will be displayed.

Note

When the license agreement screen appears, carefully read and accept the terms of the agreement.

2 Confirm the image on the print preview screen.

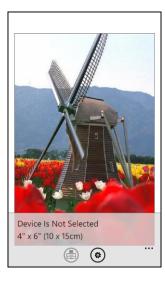

### 🖉 Note

Tap the screen to hide or show the operation buttons.

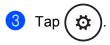

4 Make sure your machine is selected.

If a different machine is selected or if **Device Is Not Selected** is displayed, make sure your machine is turned on and then tap **Printer**.

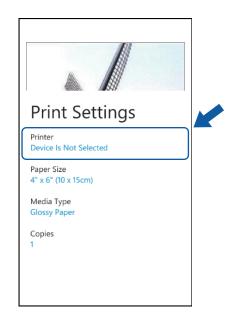

5 Tap (+

#### **Note**

If the machine was used previously, you can select the machine from the device list.

6 Enter your machine's IP address, and then tap Connect. The machine's model name is displayed when the machine is found. Tap the machine to select it.

#### 🖉 Note

You can see your machine's IP address on the control panel's network menu. For more details, please refer to your machine's Network User's Guide.

7 Do one of the following:

- If you want to change other print settings, see Print Settings ➤> page 62. After changing the settings, go to step ③.
- If you do not want to change any settings, press the Back button and go to step 8.

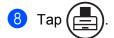

The machine will start printing.

Printing

### **Print Settings** You can change the following print settings when you print from a mobile device. Paper Size Media Type Copies Rote Only settings that can be changed are displayed. 1 On the Print Settings screen, tap the print option that you want to change. 2 Choose an option. Repeat steps **①** and **②** if you want to change other options. Press the Back button. R Note When you print photos (Inkjet models) Photos are printed borderless, and if the aspect ratios of the photos and the paper are different, the photos will be enlarged so that there is no margin on the printed photos. In this case, the portion of the photo that extends beyond the paper size is cut off and will not be printed. (Laser models) Photos are printed with borders, and if the aspect ratios of the photos and the paper are different, the photos will be reduced or enlarged so that the entire image is printed.

## Scanning documents directly to your mobile device

Make sure there is enough available space on your mobile device.

- 1 Load your document on to your machine.
- 2 Display the list of applications on your mobile device and tap the Brother iPrint&Scan icon.
- 🖉 Note

9

When the license agreement screen appears, carefully read and accept the terms of the agreement.

- **3** Tap **Scan**.
- 4 Make sure your machine is selected.

If a different machine is selected or if **Device Is Not Selected** is displayed, make sure your machine is turned on and then tap **Scanner**.

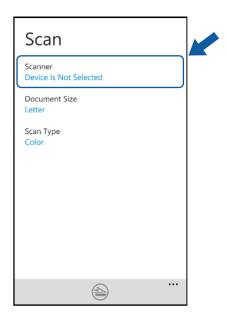

Tap M Note

If the machine was used previously, you can select the machine from the device list.

6 Enter your machine's IP address, and then tap Connect. The machine's model name is displayed when the machine is found. Tap the machine to select it.

#### 🖉 Note

You can see your machine's IP address on the control panel's network menu. For more details, please refer to your machine's Network User's Guide.

Do one of the following:

- If you want to change other scan settings, see Scan Settings ➤> page 65. After changing the settings, go to step ③.
- If you do not want to change any settings, press the Back button and go to step ⑧.

## 8 Тар 主

The machine will start to scan the document. The scanned image will then be displayed on the screen. Confirm the scanned image.

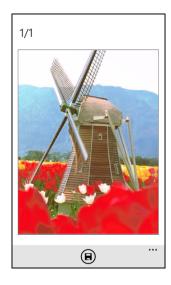

#### 🖉 Note

- Tap the screen to hide or show the operation buttons.
- If the scanned document has multiple pages, you can view different pages by flicking left or right.

## 9 Tap 📻.

The scanned image will be saved in Pictures/Saved Pictures.

#### 🖉 Note

Each page is saved as a separate image.

Scanning

## **Scan Settings**

You can change the following scan settings when you use your mobile device to scan.

- Document Size
- Scan Type

## 🖉 Note

Only settings that can be changed are displayed.

- 1 On the Scan Settings screen, tap the scan option that you want to change.
- Choose an option. Repeat steps 1 and 2 if you want to change other options.
- 3 Press the Back button.

65

Free Manuals Download Website <u>http://myh66.com</u> <u>http://usermanuals.us</u> <u>http://www.somanuals.com</u> <u>http://www.4manuals.cc</u> <u>http://www.4manuals.cc</u> <u>http://www.4manuals.cc</u> <u>http://www.4manuals.com</u> <u>http://www.404manual.com</u> <u>http://www.luxmanual.com</u> <u>http://aubethermostatmanual.com</u> Golf course search by state

http://golfingnear.com Email search by domain

http://emailbydomain.com Auto manuals search

http://auto.somanuals.com TV manuals search

http://tv.somanuals.com